# **弘光科技大學\_校內跨校無線漫遊 eduroam**

**macOS 設定方式(以 macOS Catalina 10.15.7 為例)**

**1. 點選**→**「系統偏好設定」**

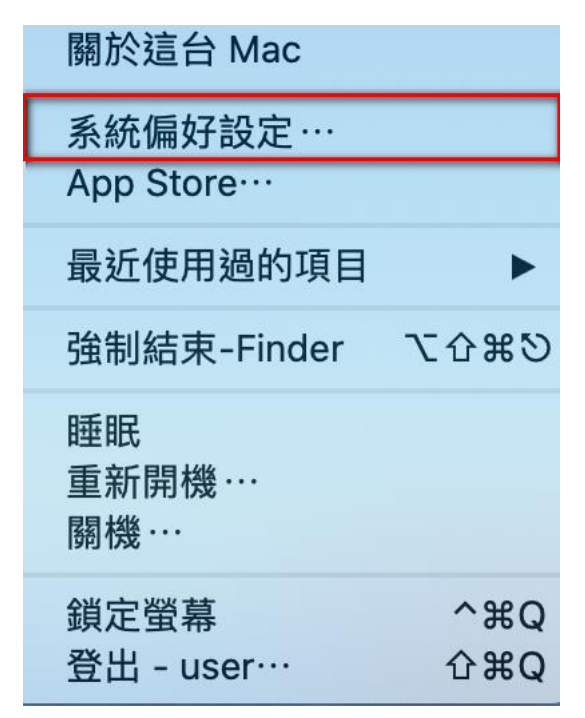

**2. 點選**→**「網路」選項**

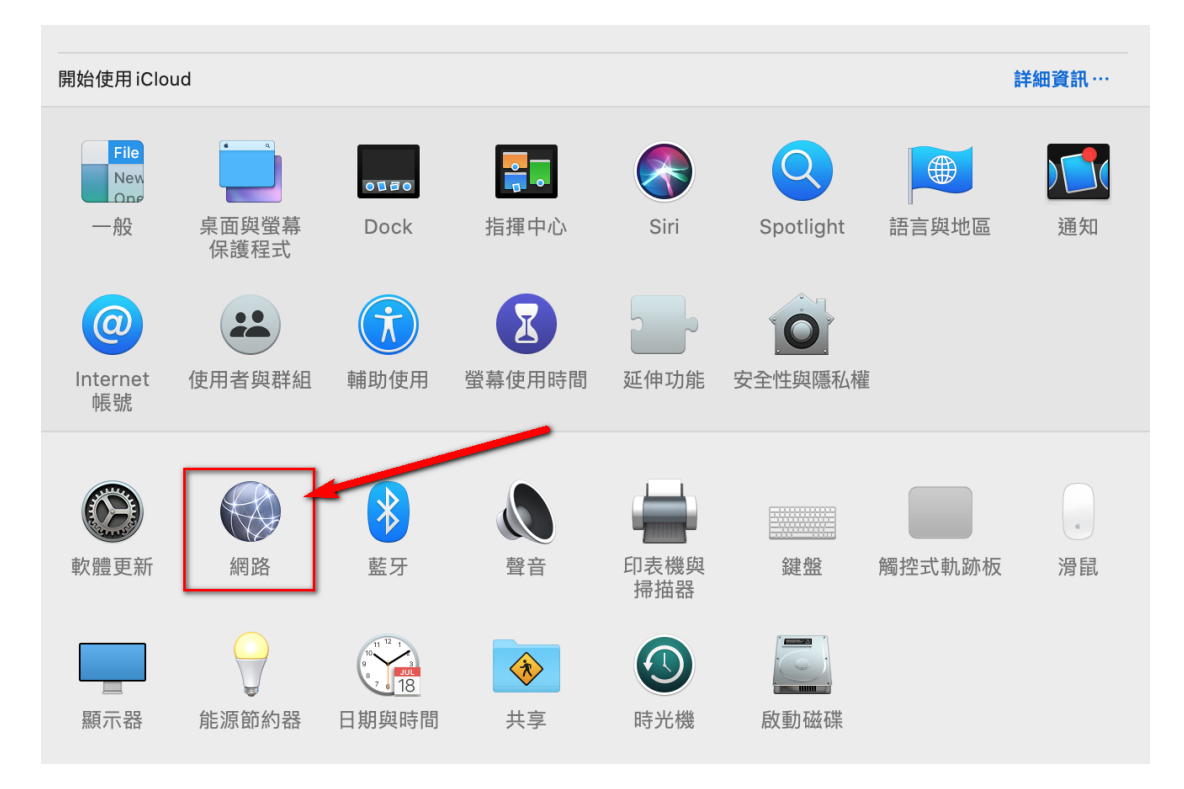

#### **3. 點選**→**「進階」選項**

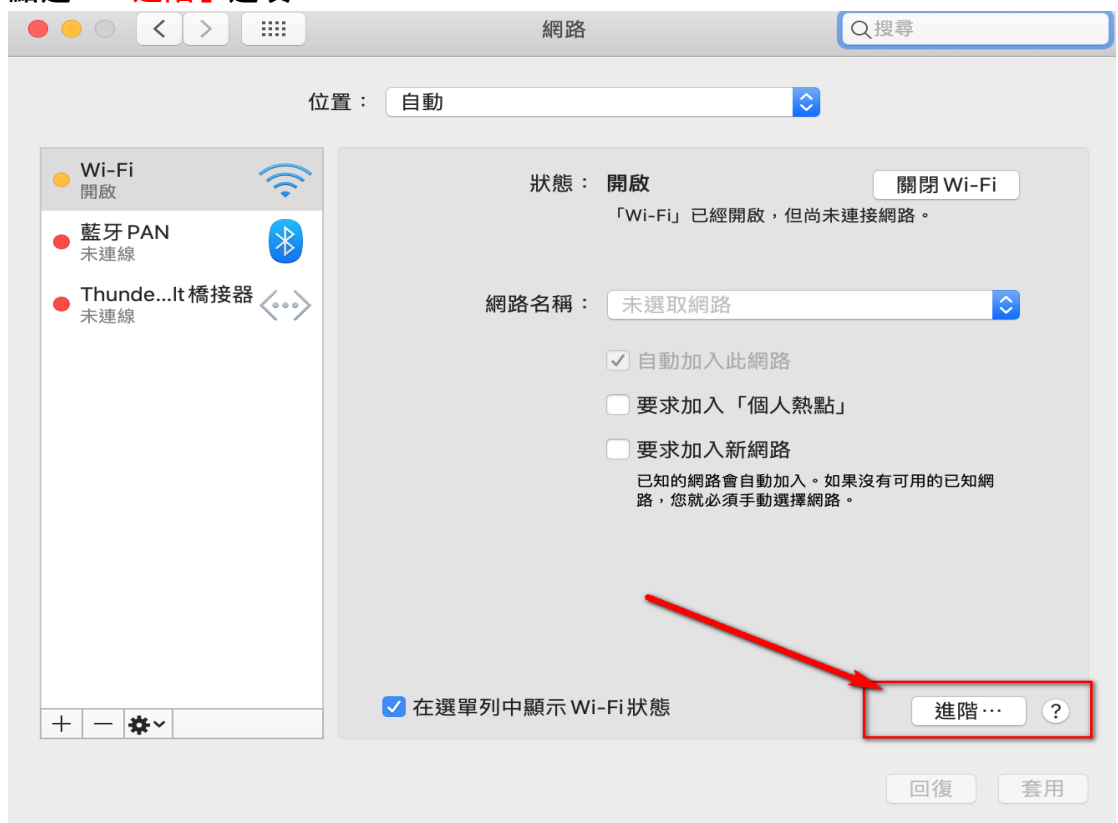

## **4. 點選**→**「十」選項**

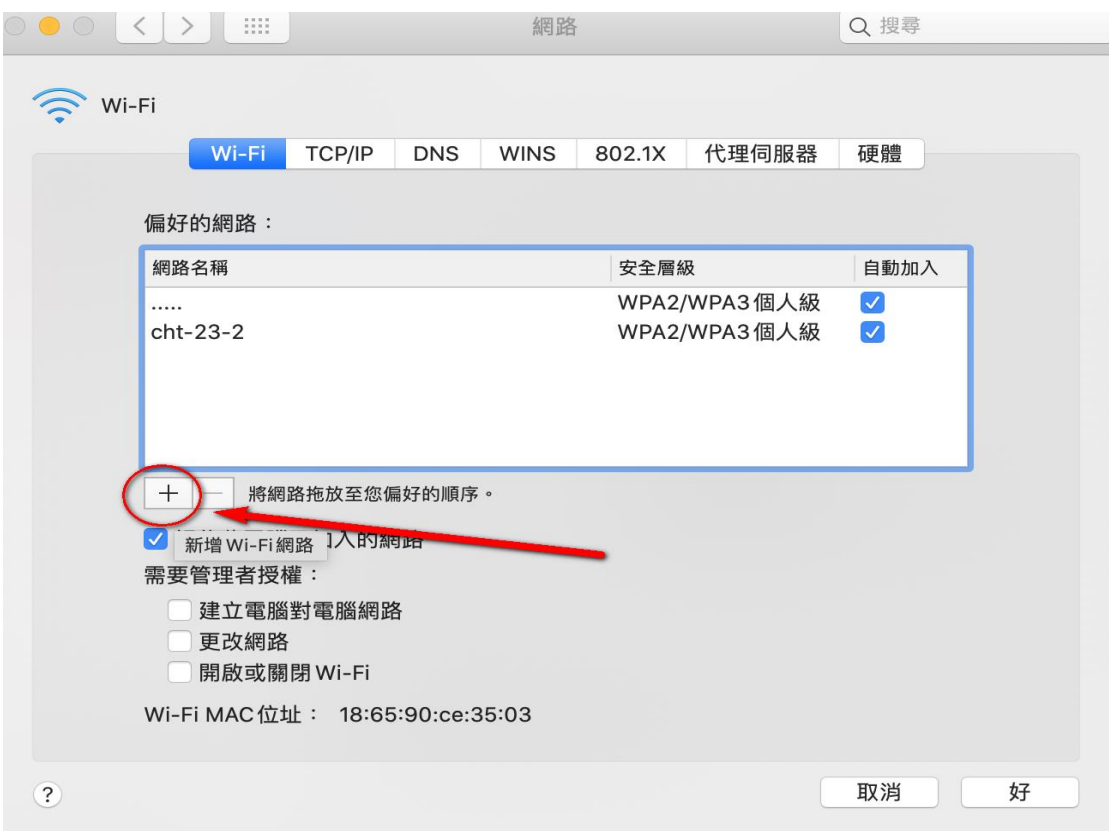

**5. 點選**→**「顯示網路」選項**

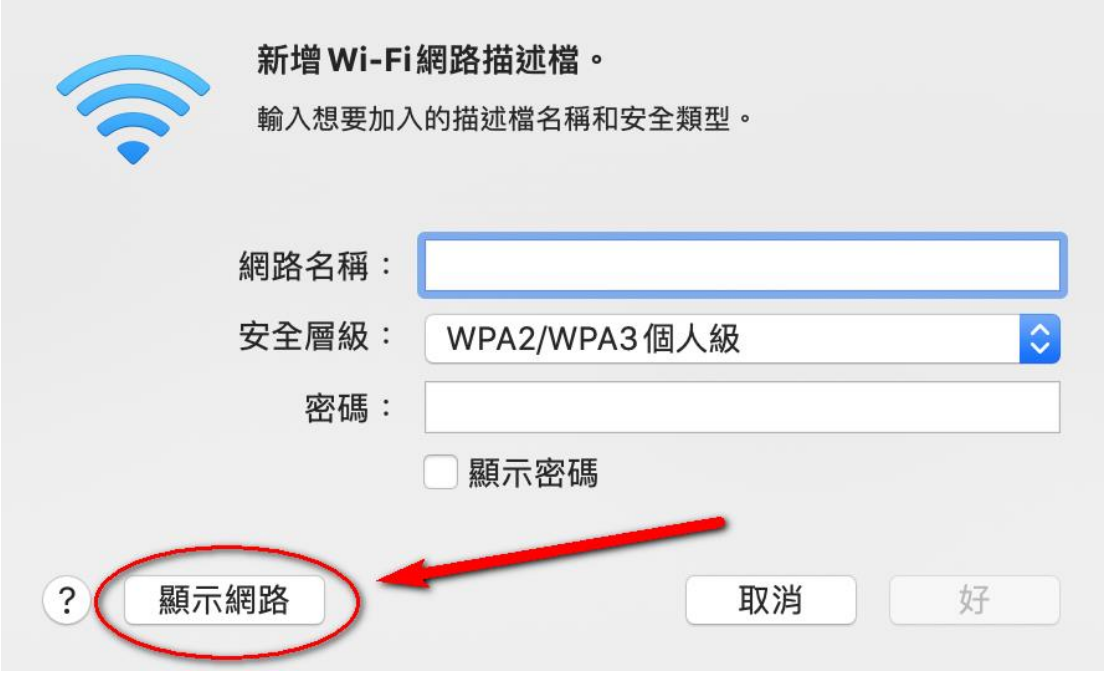

### **6. 點選**→**「eduroam」選項後**→**「加入」**

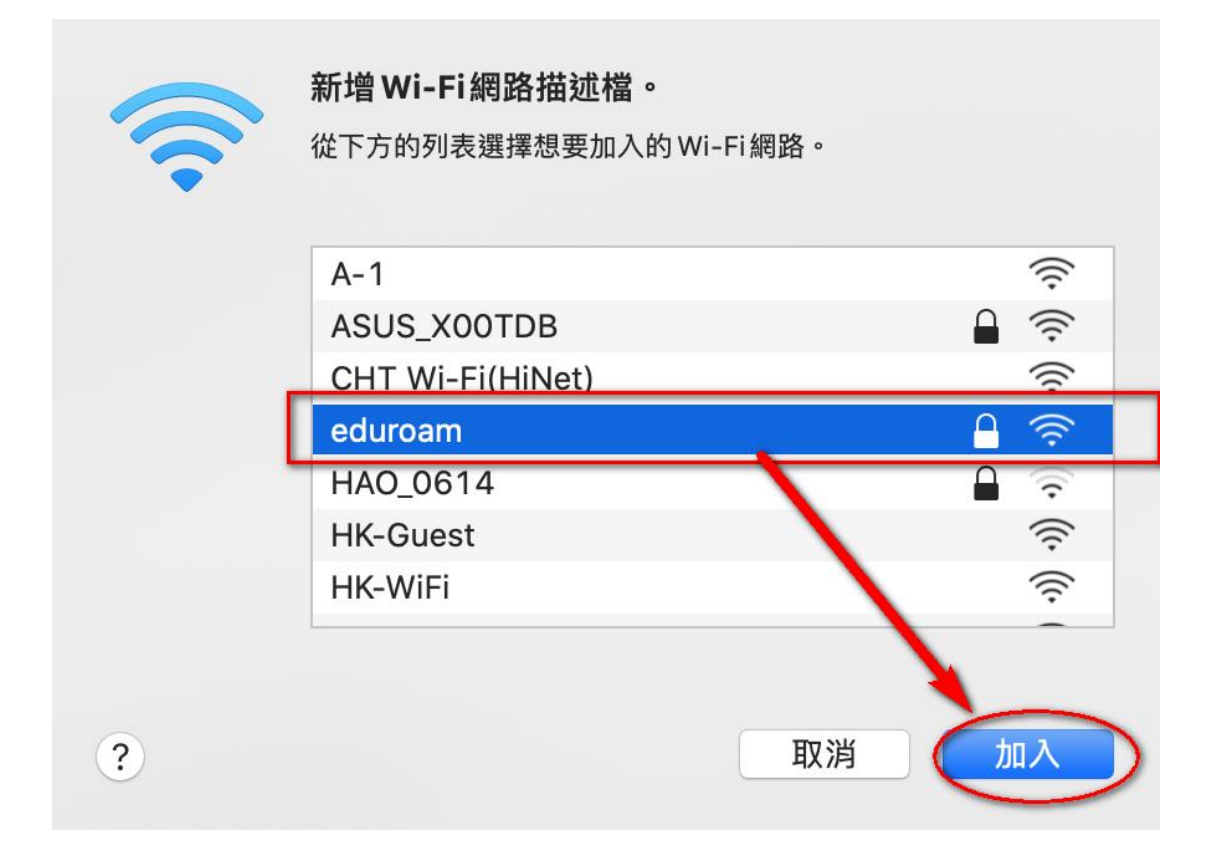

**7. 使用者名稱:「請輸入 帳號@XXXX.edu.tw」** 密碼:「請輸入 密碼」, 最後按→「好」

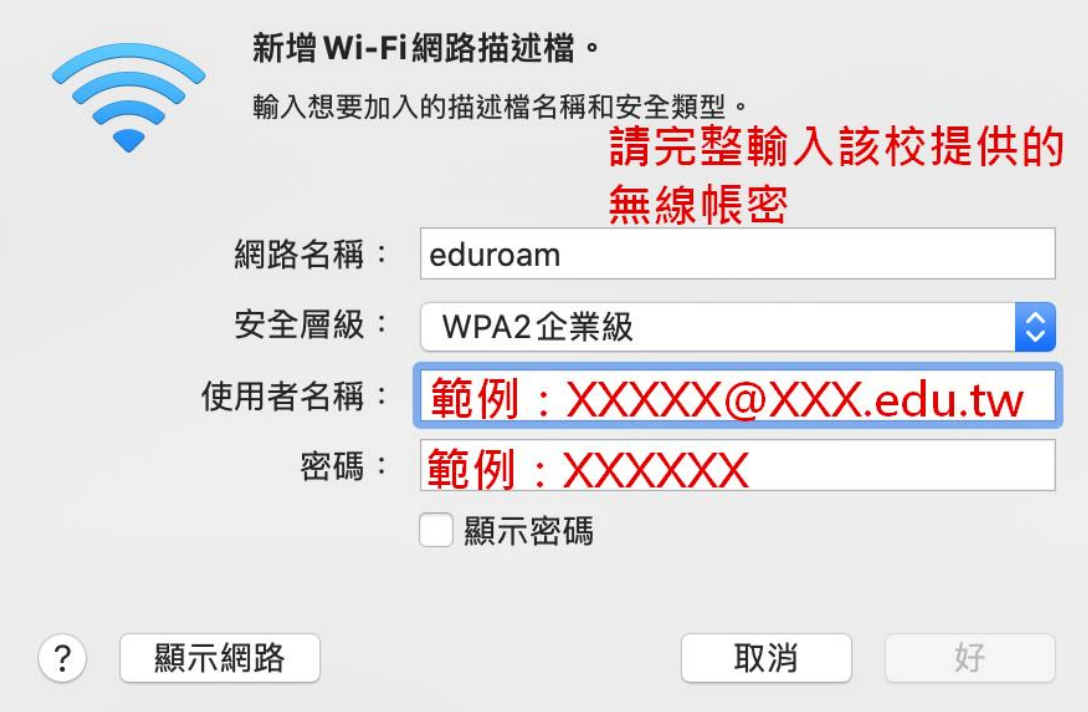

**8. 確認新增**→**「eduroam」完成後**→**「好」**

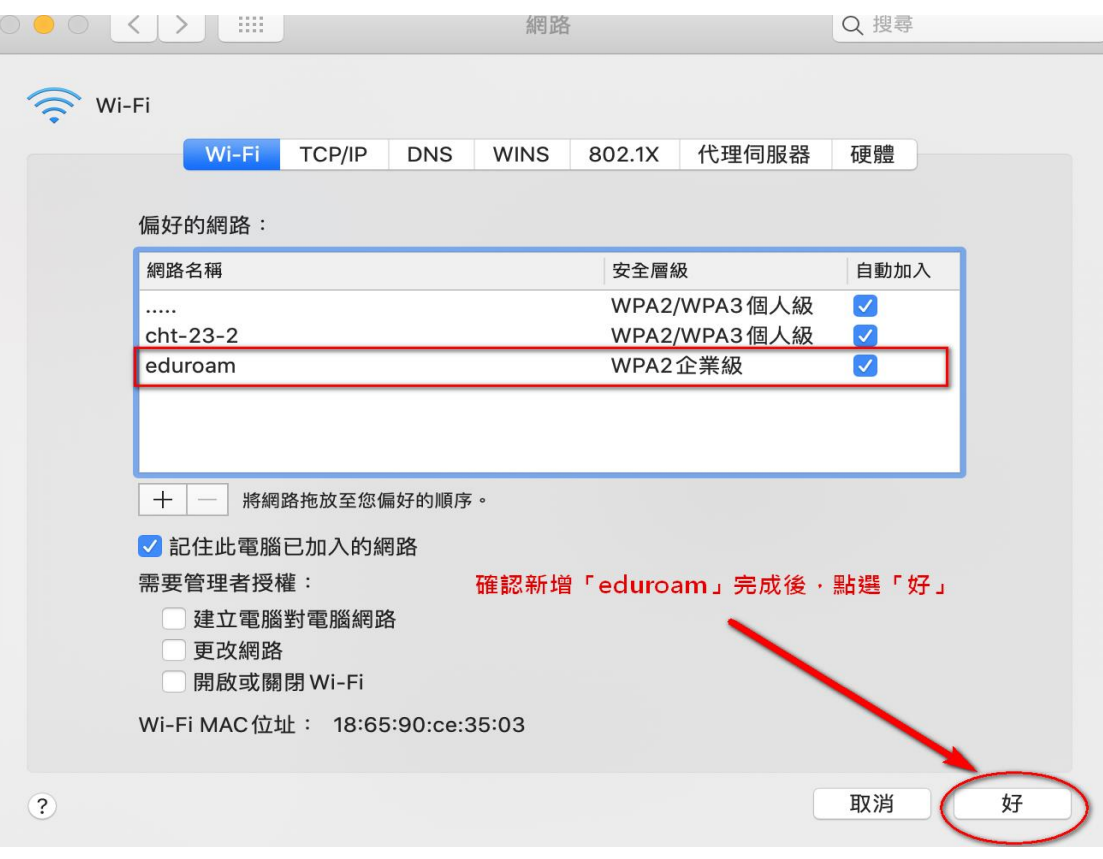

### **9. 最後按下**→**「套用」完成**

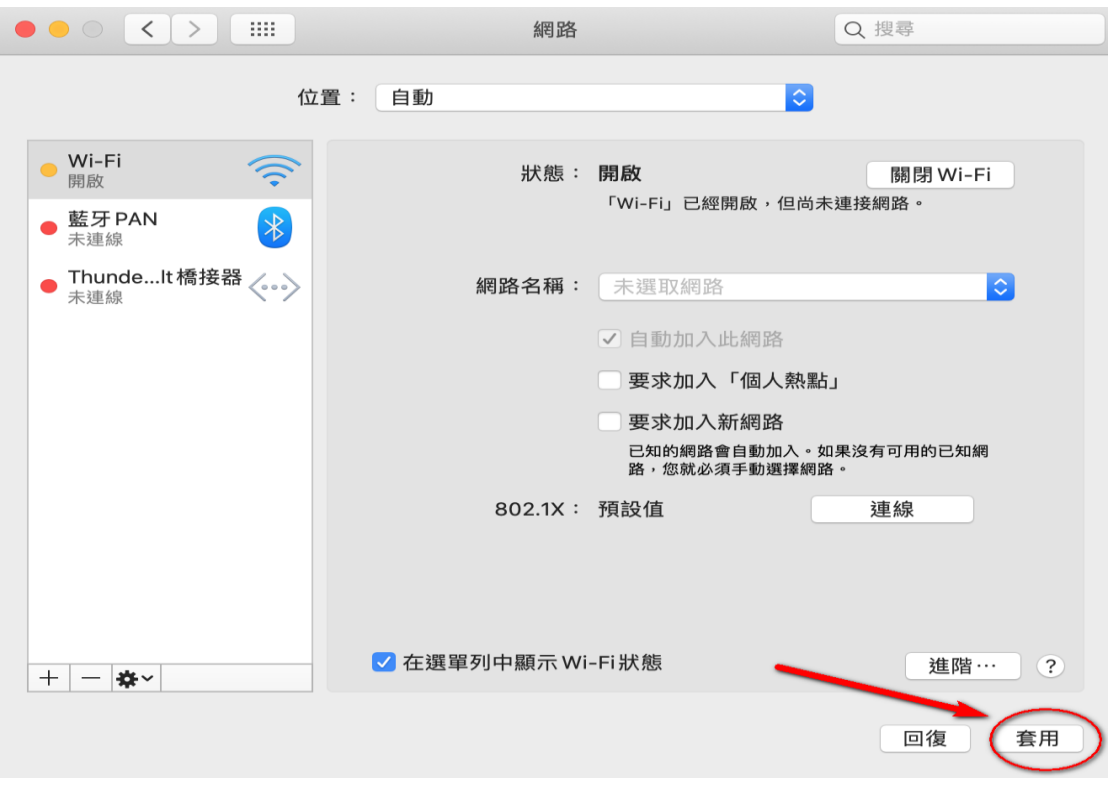

## **10. 如果沒有連上請檢查是否是選擇「eduroam」連線或是關閉「Wi-Fi」 再重新開啟連線。**

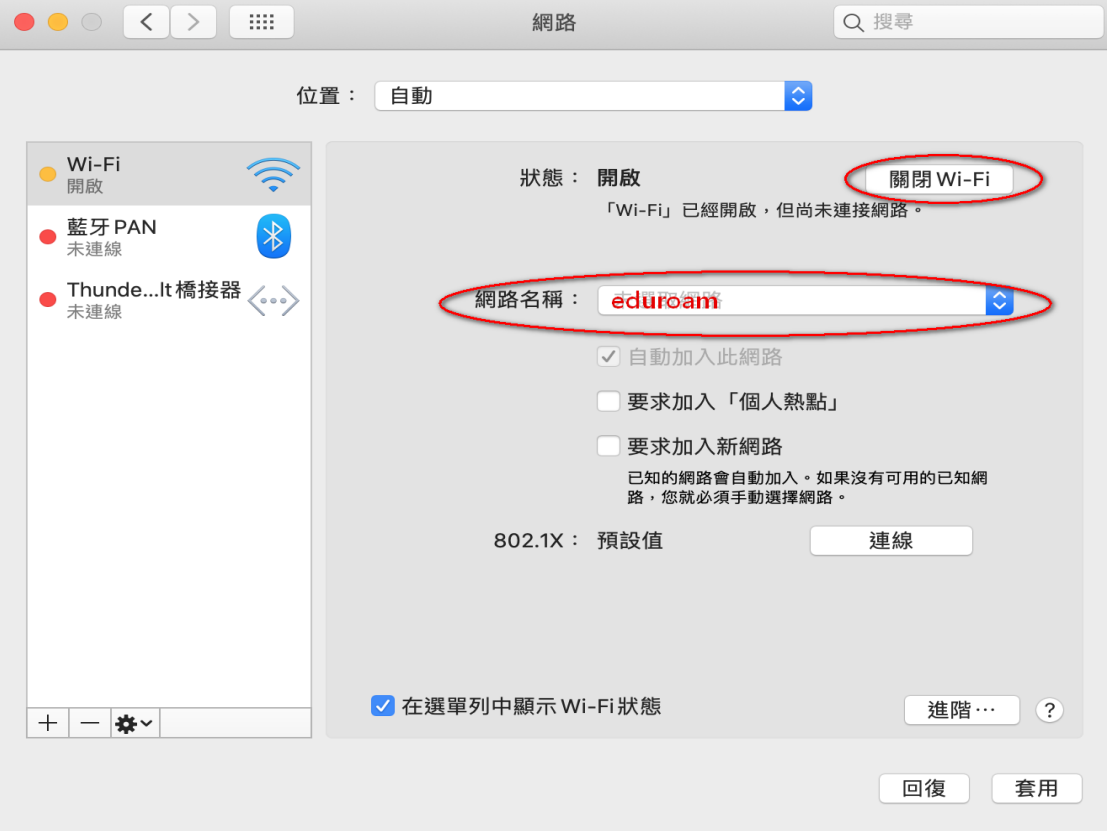